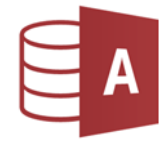

1. Öffne Access und erstelle eine neue Datenbank *Verkauf***.**

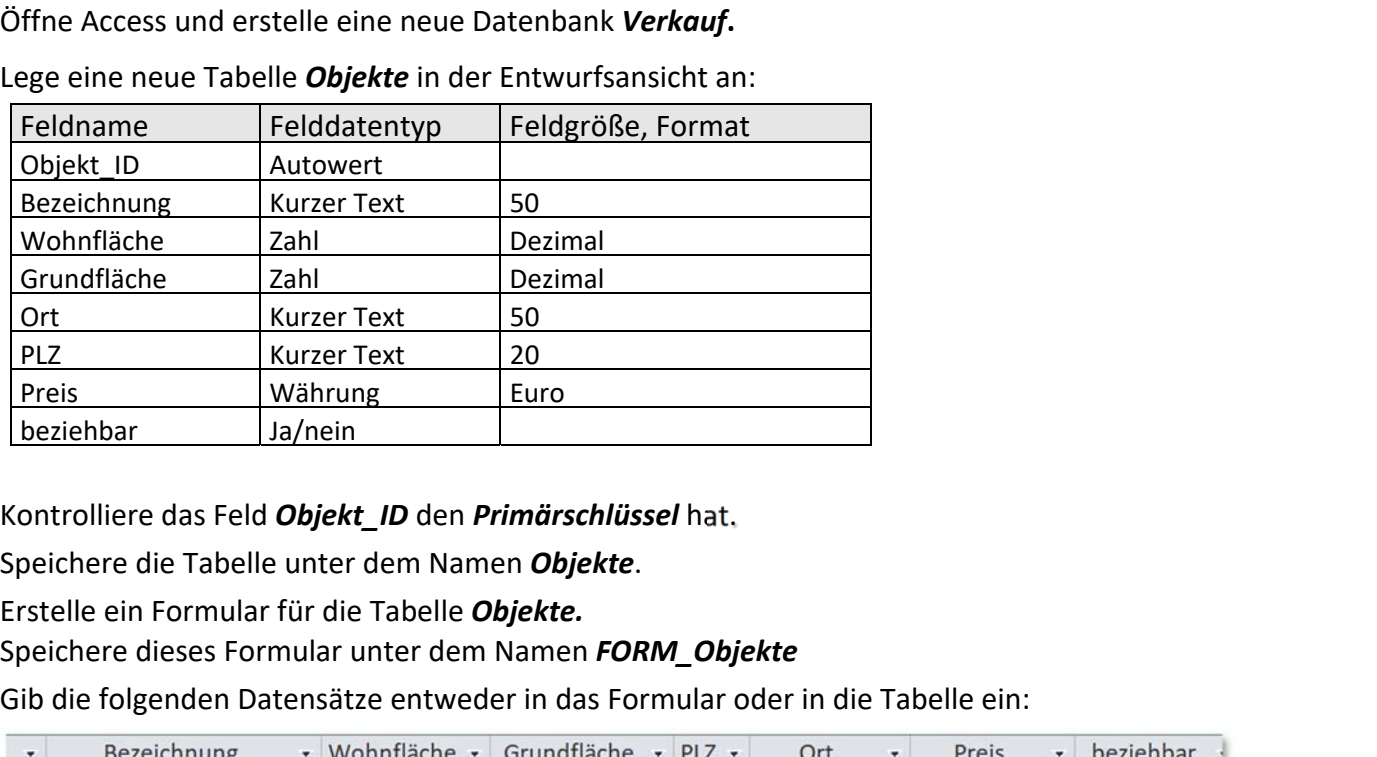

2. Lege eine neue Tabelle *Objekte* in der Entwurfsansicht an:

- 3. Kontrolliere das Feld *Objekt\_ID* den *Primärschlüssel* hat.
- 4. Speichere die Tabelle unter dem Namen *Objekte*.
- 5. Erstelle ein Formular für die Tabelle *Objekte.* Speichere dieses Formular unter dem Namen *FORM\_Objekte*
- 6. Gib die folgenden Datensätze entweder in das Formular oder in die Tabelle ein:

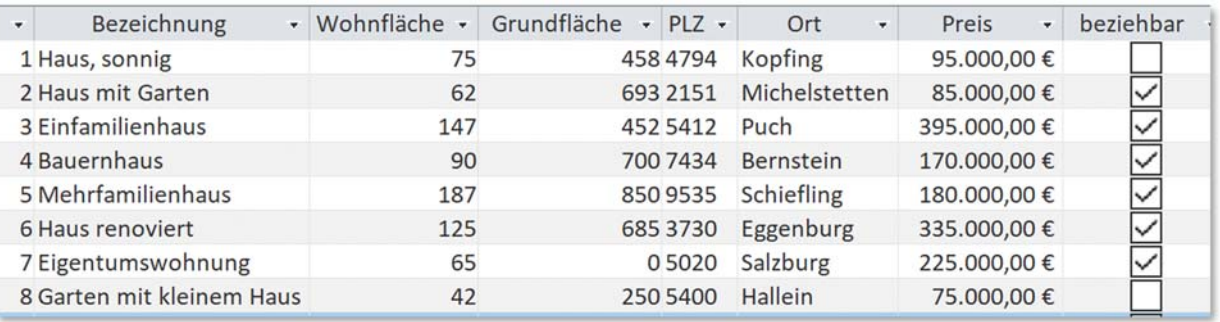

- 7. Sortiere die Datensätze in *aufsteigender Reihenfolge nach dem Ort*.
- 8. Ändere den Preis für das Haus in Michelstetten auf 100.000 €
- 9. Erstelle eine Abfrage über die Tabelle *Objekte*, die nur folgende Daten enthält: *Bezeichnung, Ort, Preis, beziehbar***.**  Speichere diese Abfrage unter dem Namen *A1\_Objekte*.
- 10. Erstelle eine Abfrage über die *Tabelle Objekte* mit allen Datenfeldern: Alle Objekte, deren *Preis zwischen 100.000 € und 200.000 €* liegt und die *beziehbar* sind. Die Daten sollen in aufsteigender Reihenfolge (Preis) angezeigt werden. Speichere diese Abfrage unter dem Namen *A2\_Objekte*.
- 11. Erstelle einen Bericht im *Querformat*: Tabelle *Objekte*, alle Felder, sortiert nach *PLZ* aufsteigend. Ändere die Überschrift auf *Immobilien.*  Formatiere die Überschrift im Bericht *fett* und **grün**. Speichere den Bericht unter dem Namen *B\_Verkauf*.
- 12. Exportiere die Tabelle *Objekte* als Exceldatei. *Externe Daten > Exportieren > Excel* oder *Rechter Mausklick auf Tabellenname > Kontextmenü: Exportieren > Excel*